**Aplikacja "Raty Inbank"**

**Instrukcja obsługi** do wersji 1.0.2

E-mail: [integration@inbank.pl,](mailto:integration@inbank.pl) Telefon: +48 575002760

# Spis treści

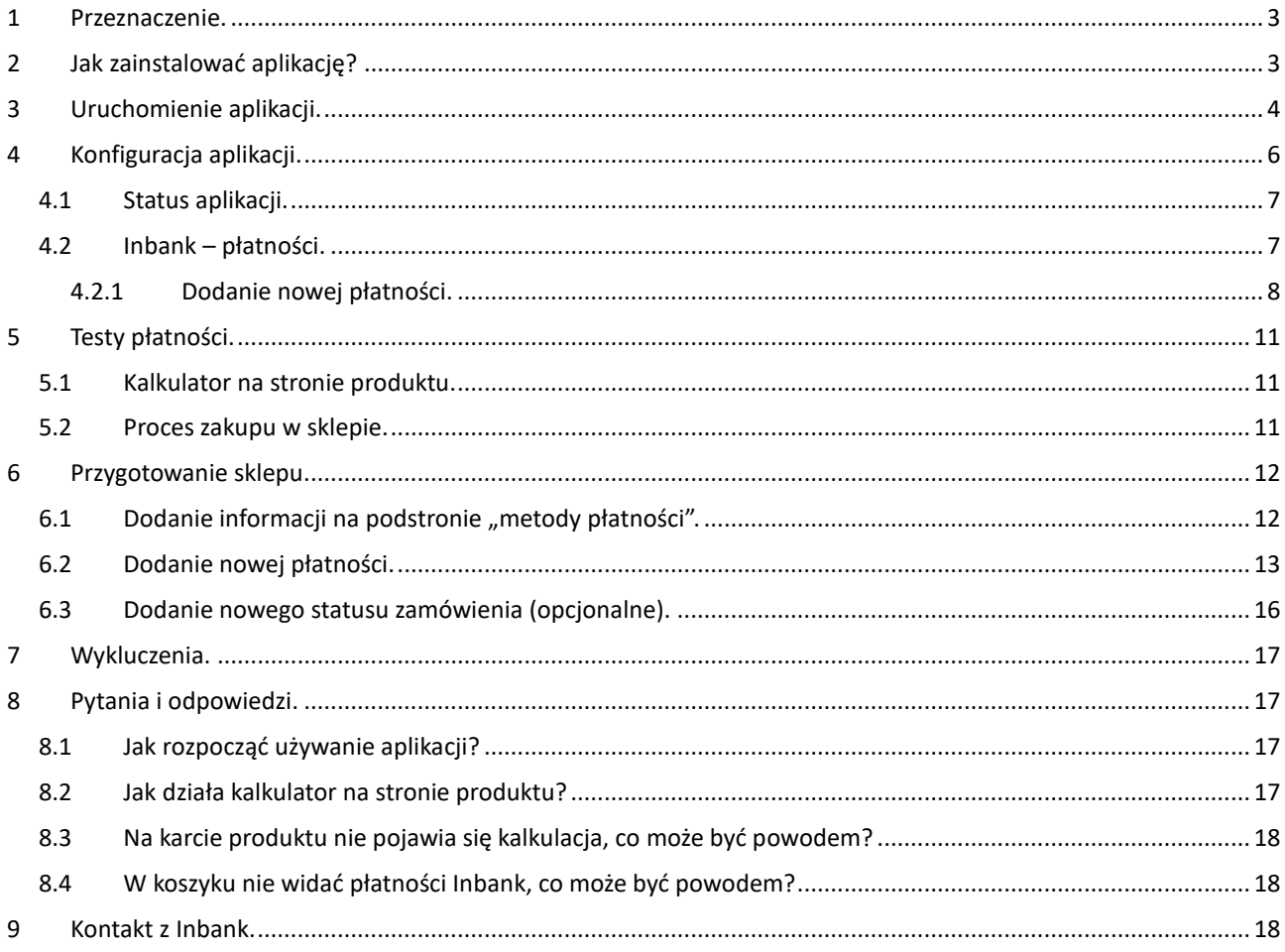

## <span id="page-2-0"></span>**1 Przeznaczenie.**

Aplikacja ratalna Inbank to najnowocześniejsze rozwiązanie ratalne w polskim e-commerce. Jesteśmy licencjonowanym Bankiem z Estonii, kraju o najwyższym poziomie cyfryzacji usług spośród wszystkich członków Unii Europejskiej.

Aby w pełni skonfigurować aplikację nawiąż współpracę z Inbank[. 9 z](#page-17-2)najdziesz w ostatniej części instrukcji.

## <span id="page-2-1"></span>**2 Jak zainstalować aplikację?**

**Krok 1:** Zaloguj się do panelu administracyjnego sklepu.

**Krok 2:** Przejdź do zakładki Dodatki i integracje → Aplikacje.

Następnie zdefiniuj filtry "Inbank" lub wyszukaj aplikację na liście o nazwie "Raty Inbank".

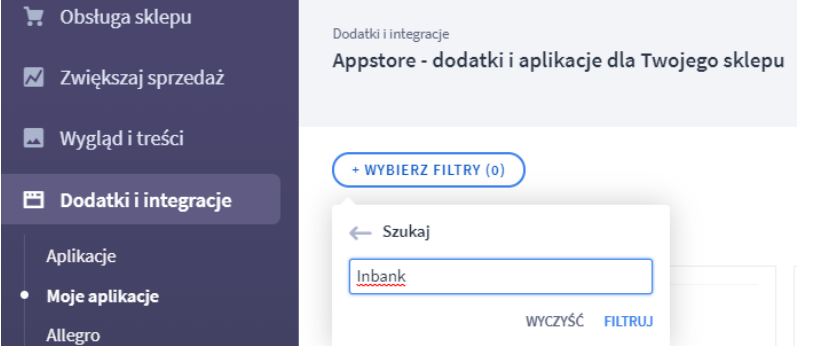

**Krok 3:** Po odnalezieniu wskazanej aplikacji, kliknij w ikonę "**Zainstaluj aplikację**" przy aplikacji.

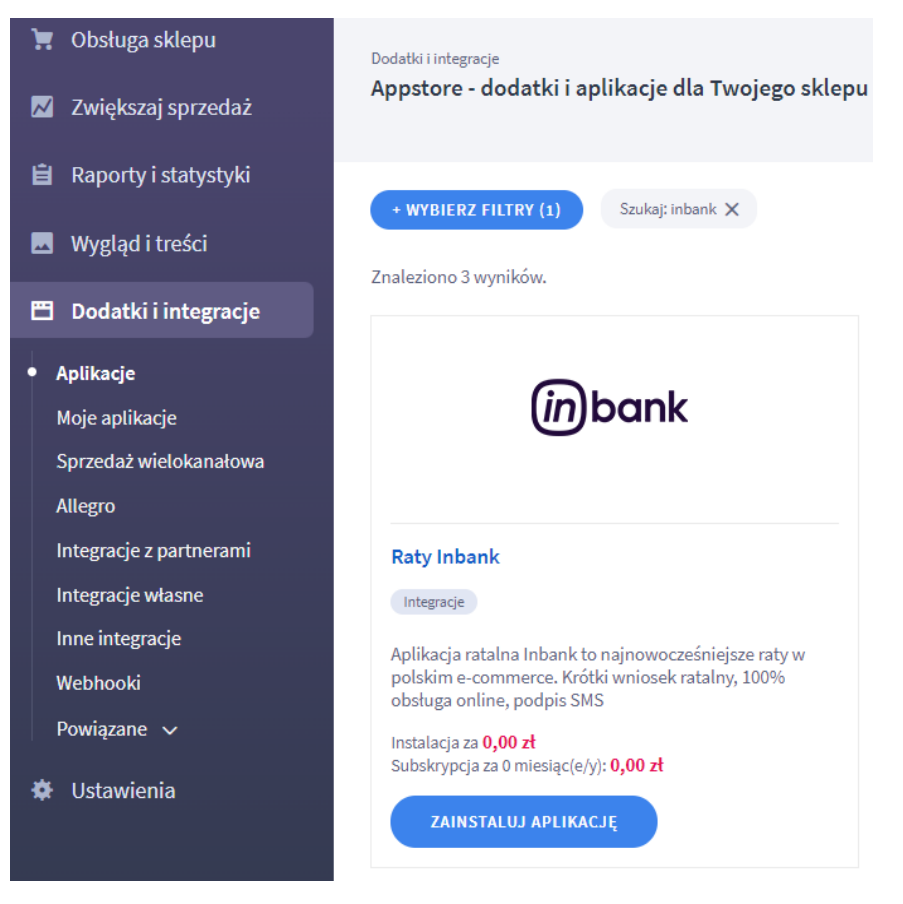

**Krok 4:** Zapoznaj się z działaniem aplikacji, a następnie zaakceptuj regulamin usługi App Store.

**Krok 5:** Aby zainstalować aplikację wciśnij "**Instaluj**".

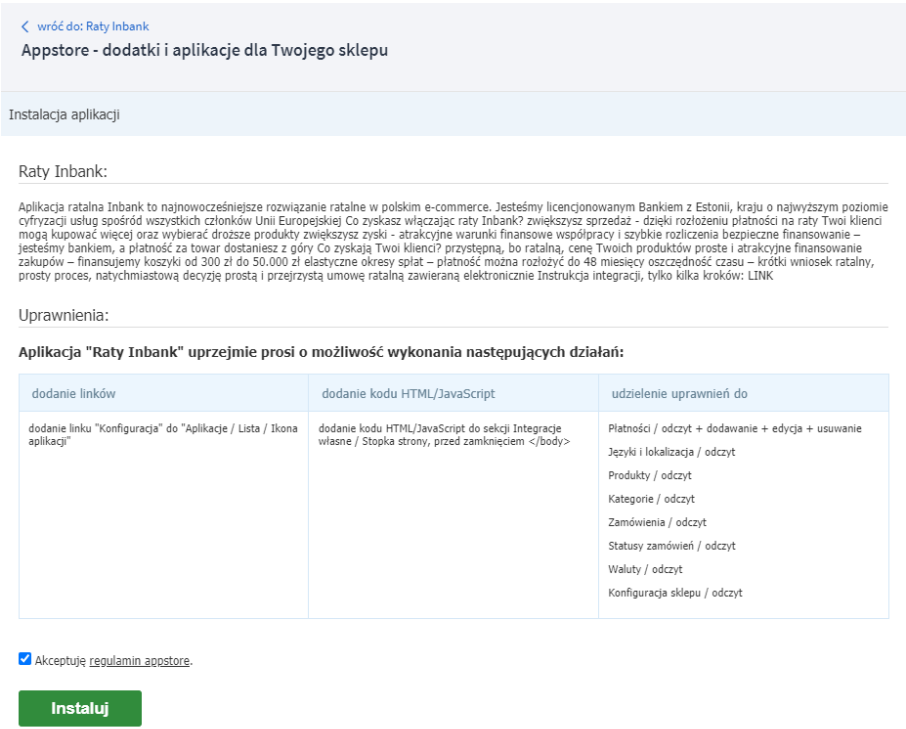

Jeżeli wszystko przebiegnie pomyślnie zostanie wyświetlony komunikat potwierdzający zainstalowanie aplikacji.

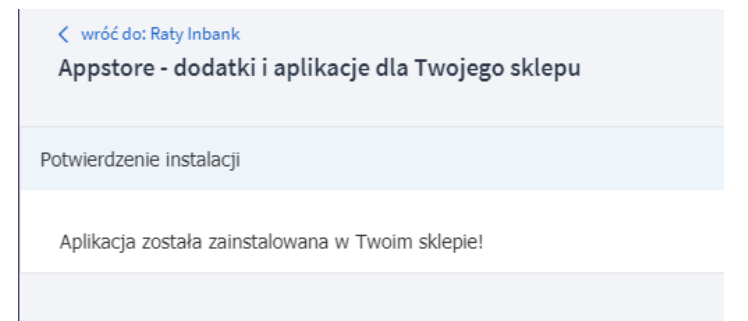

## <span id="page-3-0"></span>**3 Uruchomienie aplikacji.**

Aby uruchomić oraz skonfigurować aplikację przejdź do zakładki Dodatki i integracje → Moje aplikacje. Następnie odszukaj na liście aplikację "Raty Inbank" i wejdź do aplikacji klikając na obrazek lub tytuł. Po wejściu zostaną zaprezentowane szczegóły aplikacji.

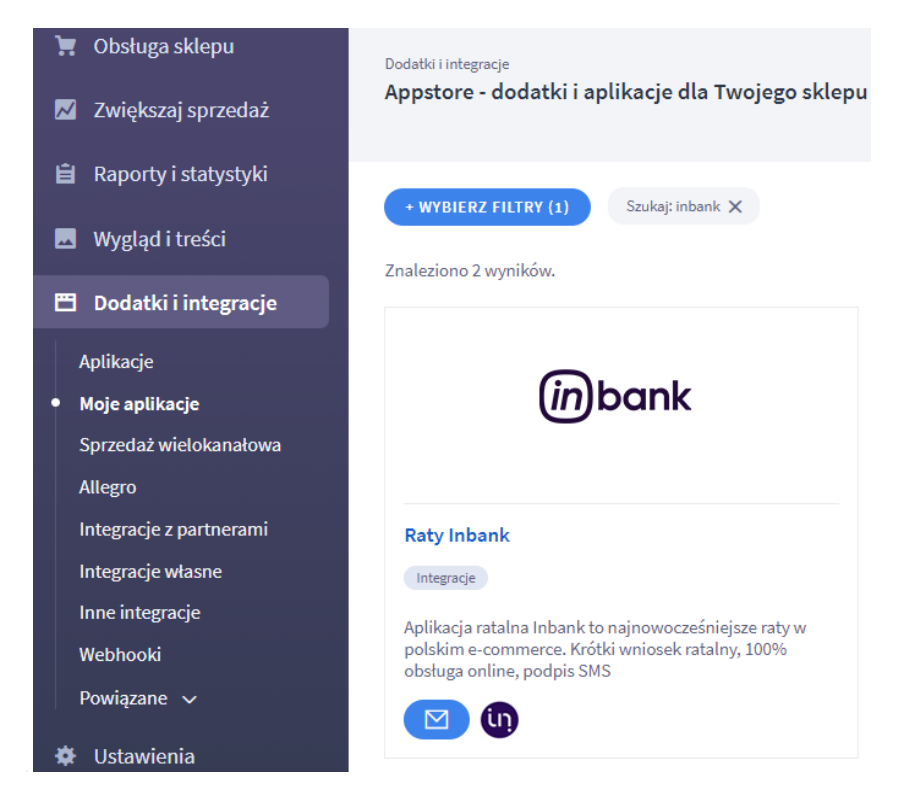

Kliknij na logo lub nazwę aplikacji, aby wyświetlić szczegóły. Następnie kliknij przycisk "konfiguracja" aby przejść do szczegółów konfiguracji aplikacji.

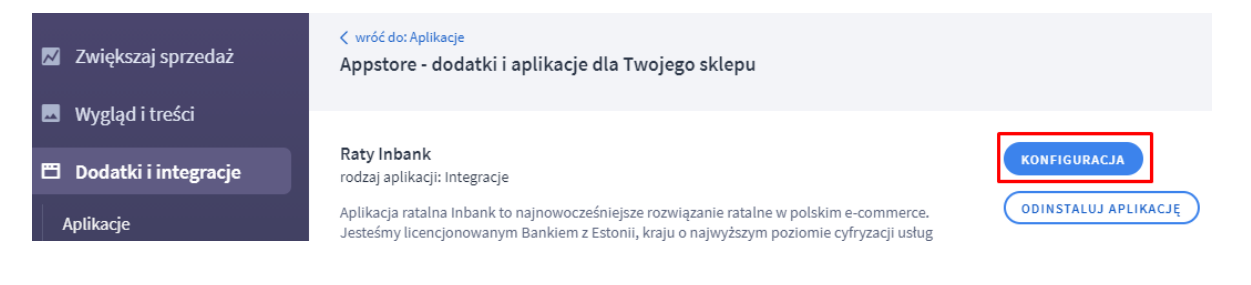

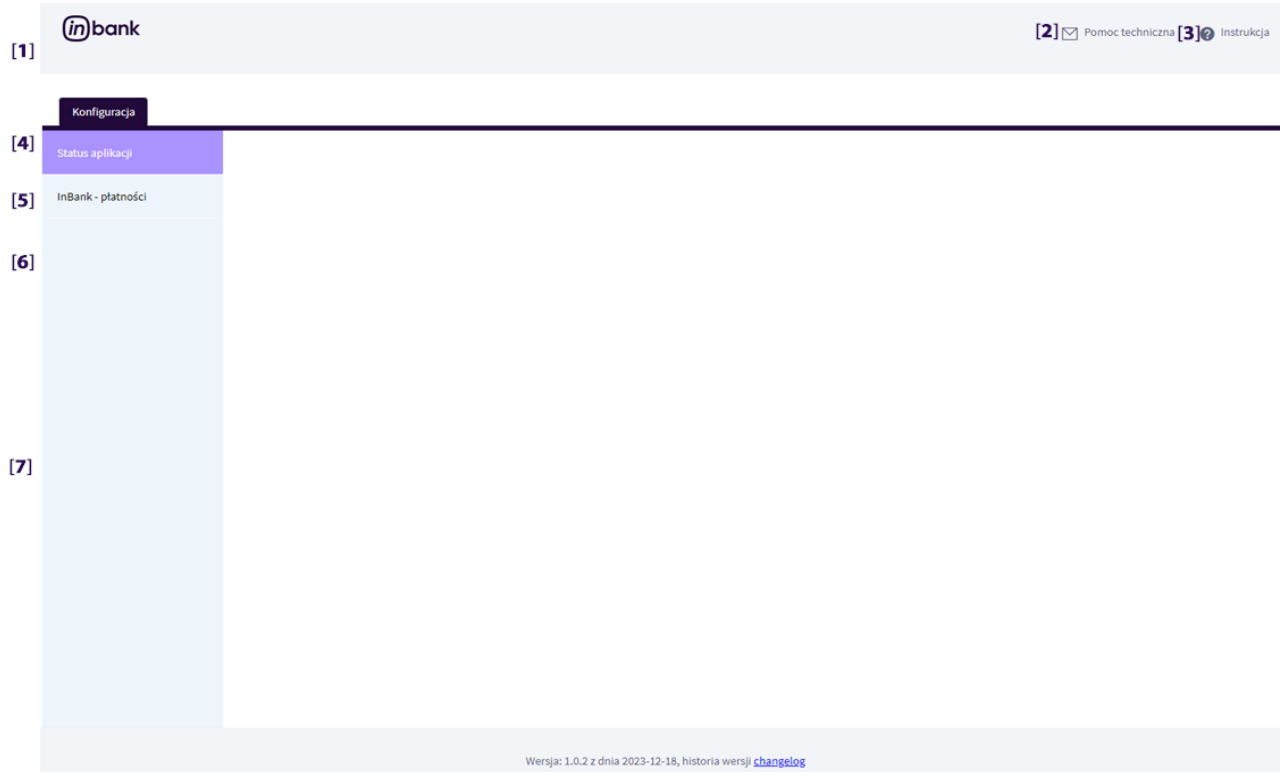

Objaśnienie poszczególnych ponumerowanych elementów:

- 1. Tytuł aplikacji
- 2. Link do pomocy technicznej
- 3. Link do instrukcji obsługi.
- 4. Opcje konfiguracji Wyświetla wszystkie wymagane opcje konieczne do integracji z systemem banku.
- 5. Status aplikacji. Podstawowe opcje konfiguracji
- 6. InBank płatności Konfiguracja usług/produktów InBank, które zostaną udostępnione klientom sklepu.

# <span id="page-5-0"></span>**4 Konfiguracja aplikacji.**

UWAGA! Przed przystąpieniem do konfiguracji aplikacji zachęcamy do zapoznania się z sekcją "Przygotowanie sklepu" instrukcji. Zostały tam zawarte informacje jak prawidłowo przygotować sklep do pracy z ratami Inbank.

Poniżej zostały objaśnione poszczególne sekcje konfiguracyjne.

## <span id="page-6-0"></span>**4.1 Status aplikacji.**

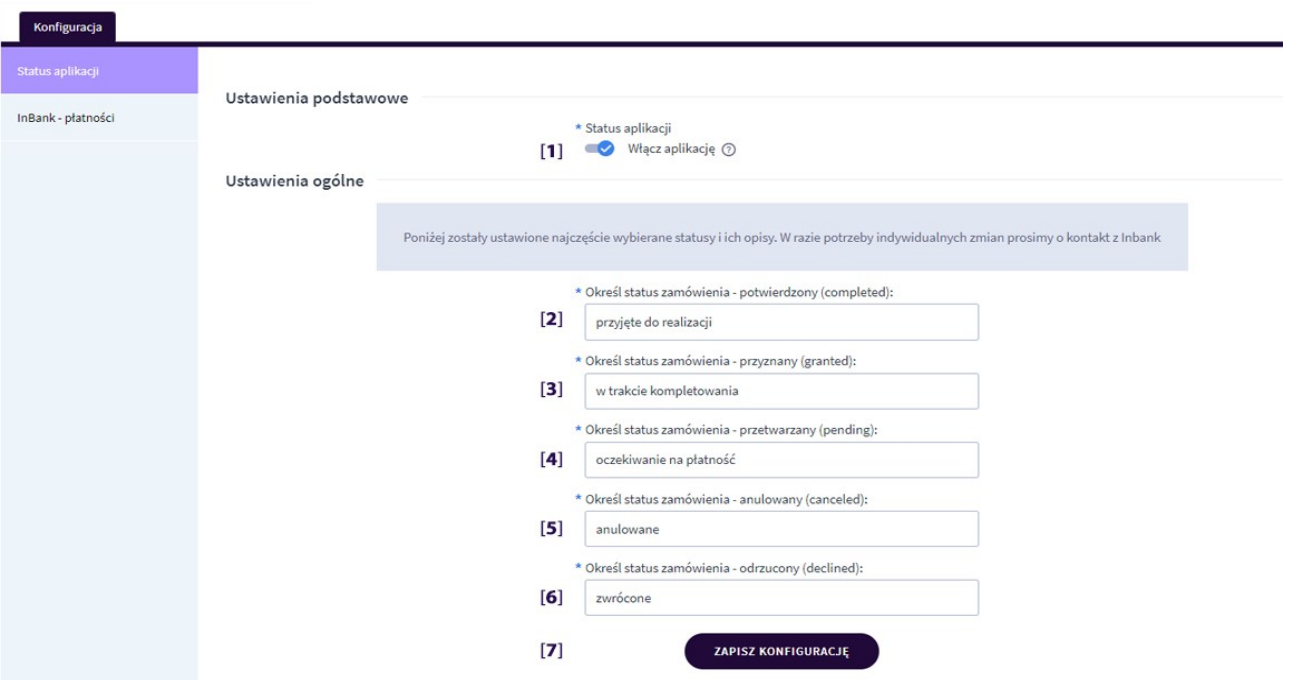

- 1. **Włącz aplikację** określa czy aplikacja jest włączona.
- 2. **Określ status zamówienia – potwierdzony (comleted)** określa status zamówienia jaki zostanie ustawiony po odebraniu potwierdzenia o przyznanej płatności z Inbank.
- 3. **Określ status zamówienia – przyznany (granted)** określa status zamówienia jaki zostanie ustawiony po rozpoczęciu przetwarzania zamówienia w Inbank.
- 4. **Określ status zamówienia – przetwarzany (pending)** określa status zamówienia jaki zostanie ustawiony po rozpoczęciu przetwarzania zamówienia w Inbank.
- 5. **Określ status zamówienia – anulowany (canceled)** określa status zamówienia jaki zostanie ustawiony w przypadku anulacji przez klienta sklepu wniosku.
- 6. **Określ status zamówienia – odrzucony (declined)** określa status zamówienia jaki zostanie ustawiony w przypadku odrzucenia przez Inbank zamówienia.
- 7. **ZAPISZ KONFIGURACJĘ** zapis konfiguracji.

## <span id="page-6-1"></span>**4.2 Inbank – płatności.**

Po uruchomieniu zakładki zostanie zaprezentowana lista zdefiniowanych płatności (produktów) Inbank. Na samym początku lista będzie pusta i nową płatność trzeba będzie zdefiniować. Pamiętaj, że dane do płatności uzyskasz kontaktując się bezpośrednio z Inbankiem.

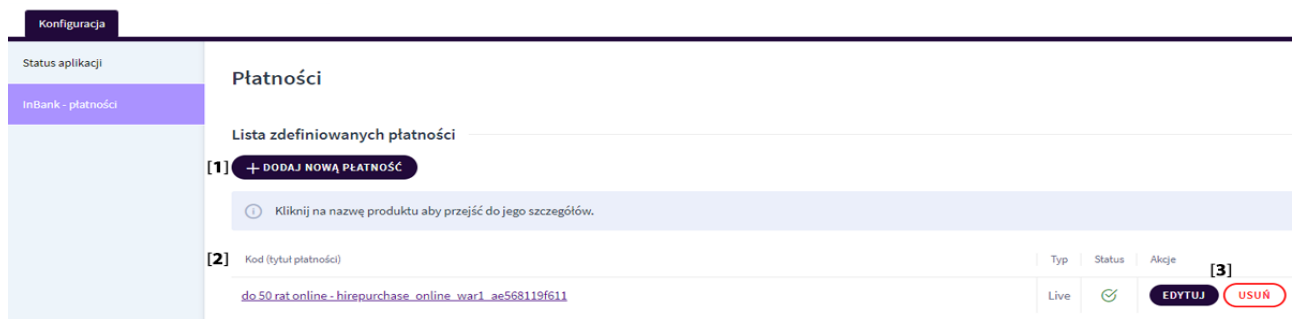

- 1. **DODAJ NOWĄ PŁATNOŚĆ** przycisk akcji uruchamiający formularz dodania nowej płatności.
- 2. **Lista zdefiniowanych płatności** lista wszystkich płatności już dodanych w aplikacji.
- 3. **Przyciski akcji**  edycja wybranej płatności bądź jej usunięcie.

# <span id="page-7-0"></span>**4.2.1 Dodanie nowej płatności.**

# **UWAGA! Tylko jeden produkt Inbank może być w tym samym momencie aktywny. Jeżeli chcesz aktywować nowy produkt wyłącz poprzedni.**

Aby dodać nową płatność kliknij na przycisk "DODAJ NOWĄ PŁATNOŚĆ". Zostaniesz przeniesiony do formularza płatności, który składa się z dwóch kroków.

**W kroku pierwszym** musisz posiadać dane produktu otrzymane z Inbank. Jeżeli nie posiadasz tych danych prosimy o kontakt z Inbank.

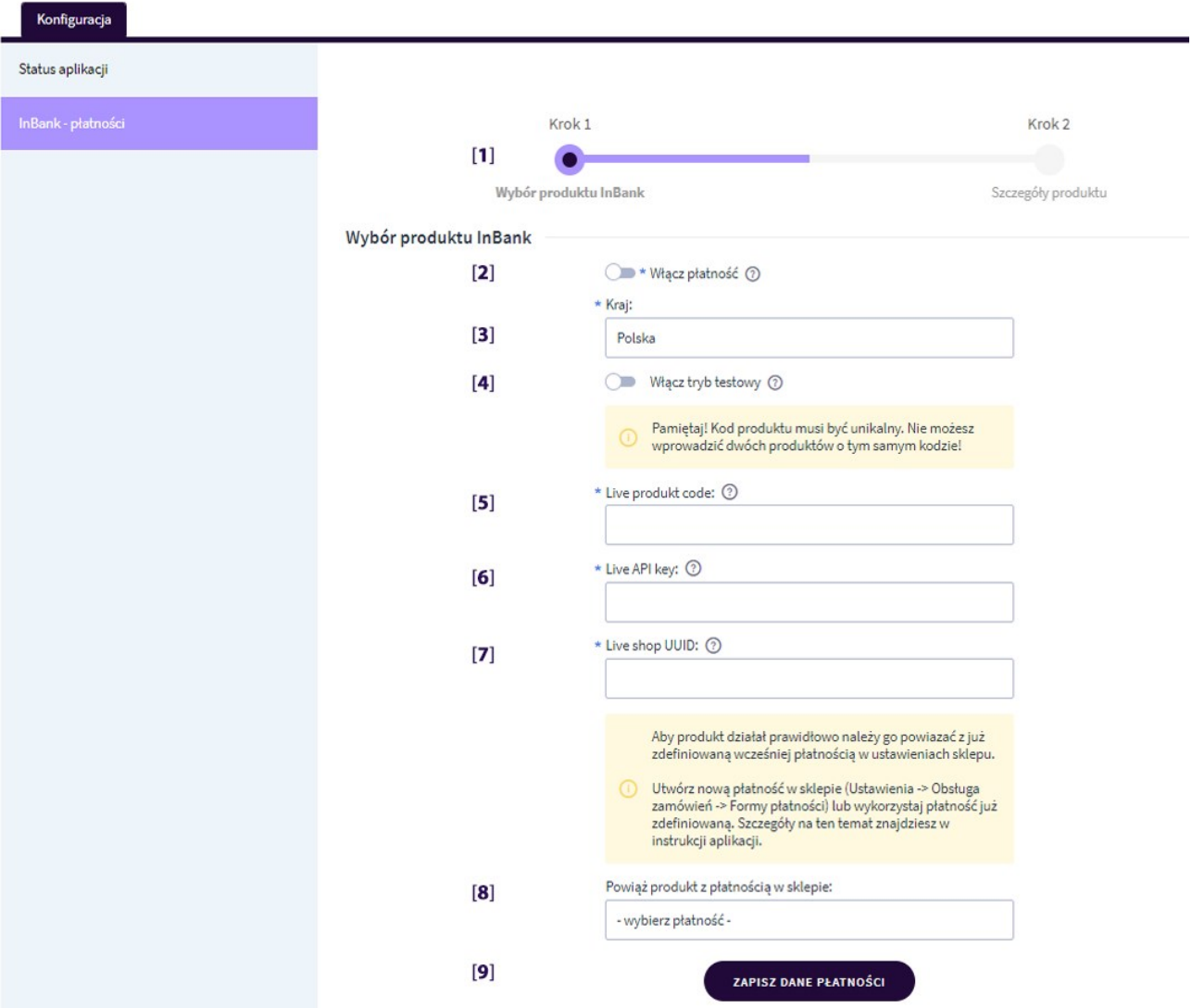

- 1. **Informacja o aktualnym kroku**.
- 2. **Włącz płatność** określa czy płatność jest w danym momencie aktywna w sklepie i można z niej skorzystać.
- 3. **Kraj** określa kraj obsługiwanej płatności.
- 4. **Włącz tryb testowy** określa, czy wprowadzamy dane produkcyjne produktu tzw. Live czy dane testowych płatności. Jeżeli przełączymy tryb na testowy nastąpi zmiana nazw dla niektórych pól formularza.

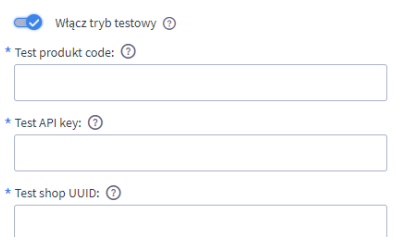

- 5. **Live product code/Test product code** kod produktu uzyskany od Inbank
- 6. **Live API key/Test API key –** klucz API używany do połączenia z bankiem, uzyskany od Inbank
- 7. **Live shop UUID/Test shop UUID** kod uzyskany od Inbank
- 8. **Powiąż product z płatnością w sklepie** używany do mapowania płatności ze sklepu shoper z płatnością Inbank. UWAGA! Przed mapowaniem utwórz płatność InBank w sklepie shoper (dodatkowe informacje w sekcji przygotowanie sklepu).
- 9. **ZAPISZ DANE PŁATNOŚĆ** zapis danych płatności i przejście do następnego kroku.

**W kroku drugim** konfigurujemy parametry odpowiedzialne za sposób prezentacji produktu na stronach sklepu.

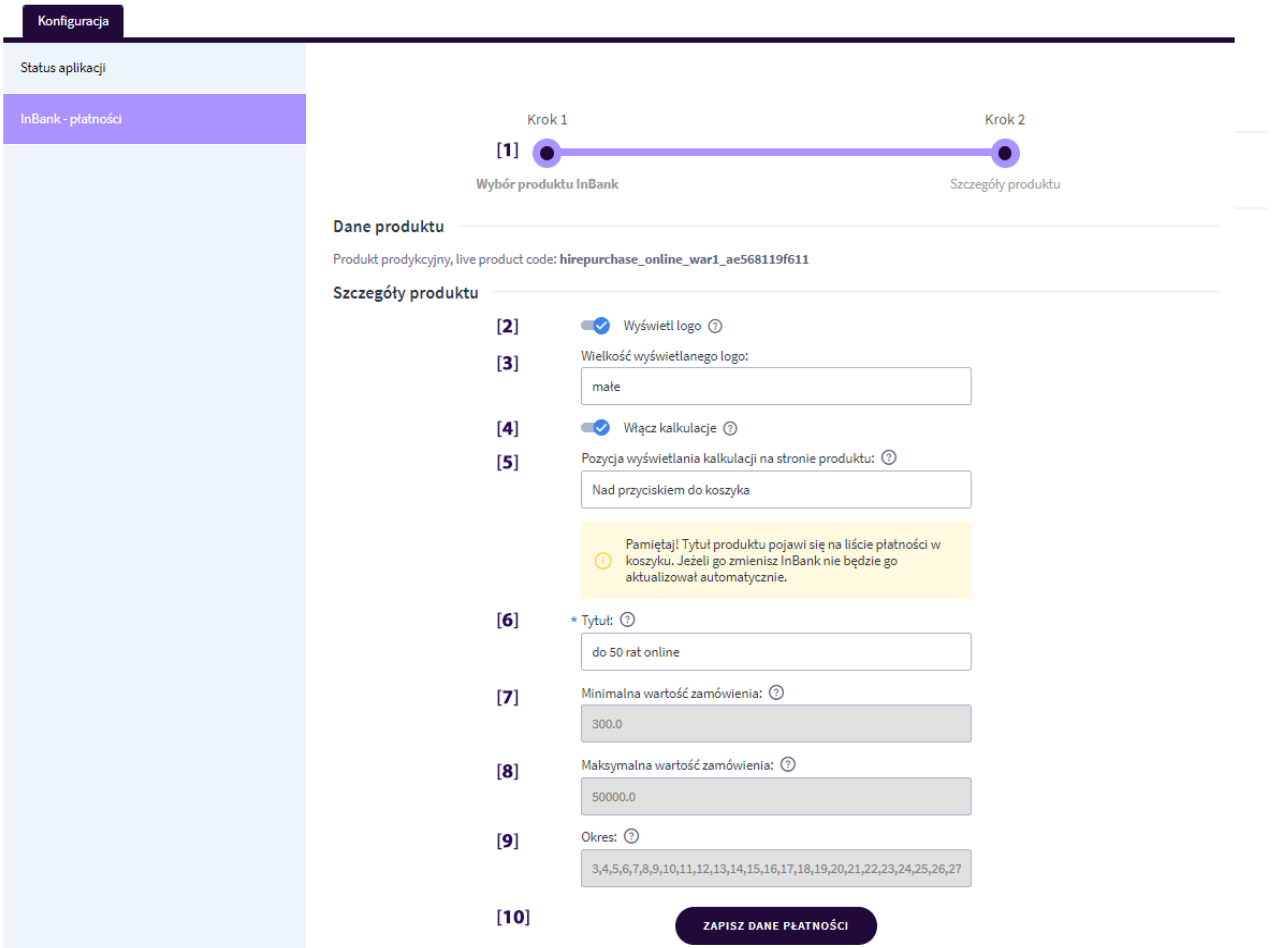

- 1. **Informacja o aktualnym kroku**.
- 2. **Wyświetl logo** określa czy przy płatności zostanie wyświetlone logo.
- 3. **Wielkość wyświetlanego logo** wybór wielkości logo do wyświetlenia.
- 4. **Włącz kalkulację** określa, czy będzie dodawana kalkulacja na stronie produktu.
- 5. **Pozycja wyświetlania kalkulacji na stronie produktu** określa w którym miejscu ma pojawić się kalkulacja dla kalkulatora rat na stronach produktowych.
- 6. **Tytuł** Określa tytuł płatności jaki pojawi się w koszyku.
- 7. **Minimalna wartość zamówienia –** pole do odczytu, określa minimalną wartość zamówienia obsługiwaną przez płatność.
- 8. **Maksymalna wartość zamówienia** pole do odczytu, określa maksymalną wartość zamówienia obsługiwaną przez płatność.
- 9. **Okres** pole do odczytu, określa ilość rat obsługiwanych przez płatność.
- 10. **ZAPISZ DANE PŁATNOŚĆ** zapis danych płatności i przejście do następnego kroku.

### <span id="page-10-0"></span>**5 Testy płatności.**

Po zakończeniu konfiguracji aplikacji należy uruchomić front sklepu internetowego. W tym celu należy wpisać w nowym oknie przeglądarki adres sklepu.

# <span id="page-10-1"></span>**5.1 Kalkulator na stronie produktu.**

Produkty Inbank dodają na stronie produktu sklepu kalkulacje. Warunkiem pokazania kalkulatora jest spełnienie kryteriów kredytowych (cena minimalna oraz maksymalna) widoczna w konfiguracji produktu.

Kalkulator wyświetla się na karcie produktu w miejscu określonym w konfiguracji aplikacji (w poniższym przykładzie pod ceną produktu).

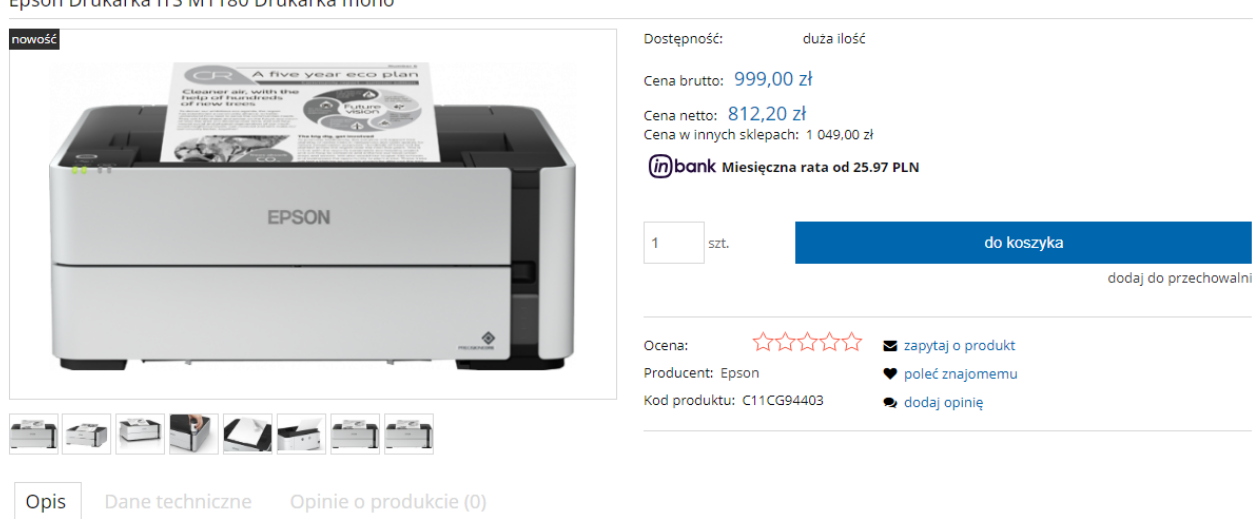

Epson Drukarka ITS M1180 Drukarka mono

# <span id="page-10-2"></span>**5.2 Proces zakupu w sklepie.**

Po dodaniu do koszyka w sklepie produktu spełniającego kryteria finansowania lub po osiągnięciu odpowiedniej wartości koszyka, w koszyku zostanie wyświetlona płatność przypisana do produktu Inbank w aplikacji.

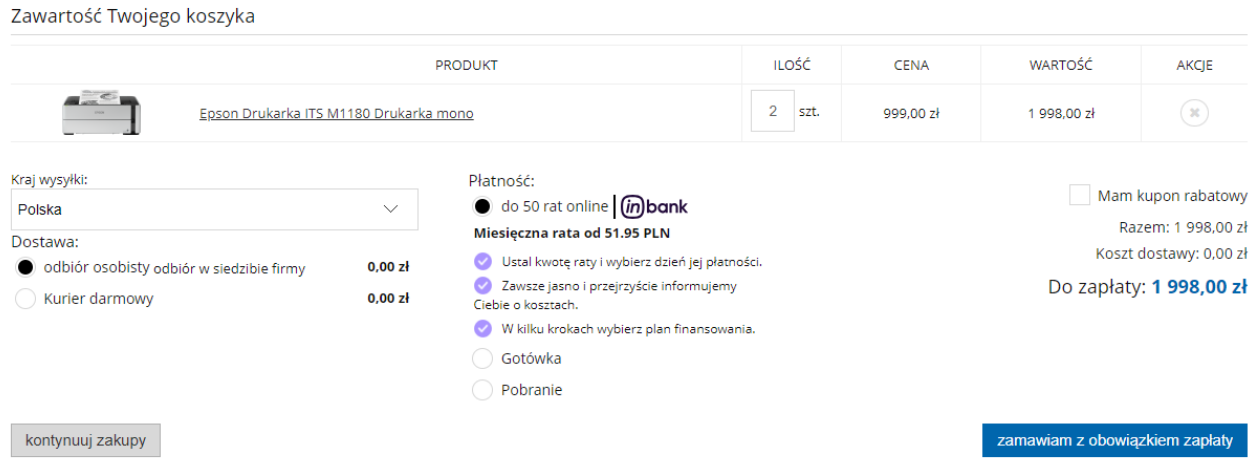

Po przejściu przez proces zakupu w ostatnim kroku pojawi się przycisk umożliwiający złożenie wniosku kredytowego.

Potwierdzenie

Dziękujemy za złożenie zamówienia

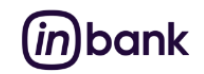

W celu sfinansowania zakupów w wygodnych ratach kliknij ZŁÓŻ WNIOSEK.

złóż wniosek

Jestem świadomy/-a, że w celu wykonania mojej prośby o przestawienie oferty zawarcia umowy kredytu ratalnego, podane przeze mnie w niniejszym wniosku dane osobowe zostaną udostępnione AS Inbank SA.

# <span id="page-11-0"></span>**6 Przygotowanie sklepu.**

Zanim możliwe będzie w pełni wykorzystanie aplikacji Inbank należy odpowiednio przygotować sklep do pracy z aplikacją.

## <span id="page-11-1"></span>6.1 Dodanie informacji na podstronie "metody płatności".

Informacja na temat dostępnej nowej metody płatności, powinna zostać umieszczone na stronach informacyjnych sklepu – zazwyczaj podstrona "metody płatności".

Poniżej podajemy propozycję treści jaką należy wstawić na podstronie.

(tekst do skopiowania)

#### **Inbank Raty to:**

- Raty na dowód nawet do 20.000zł (bez zaświadczeń i dodatkowych dokumentów)
- 100% online, decyzja kredytowa zaraz po wypełnieniu formularza kredytowego
- Podpisanie umowy w SMS

Sprawdź jakie to proste:

- **wybierz produkt który Cię interesuje** gdy wartość koszyka przekroczy 300 zł skorzystaj z rat Inbank
- **wypełnij wniosek kredytowy**, decyzję kredytową otrzymasz od razu w online
- **potwierdź zawarcie umowy** kodem z SMS
- **przelej 1 zł** w systemie transakcyjnym Blue Media,
- **umowę otrzymasz na swoją skrzynkę e-mail**

a sklep zacznie realizować Twoje zamówienie

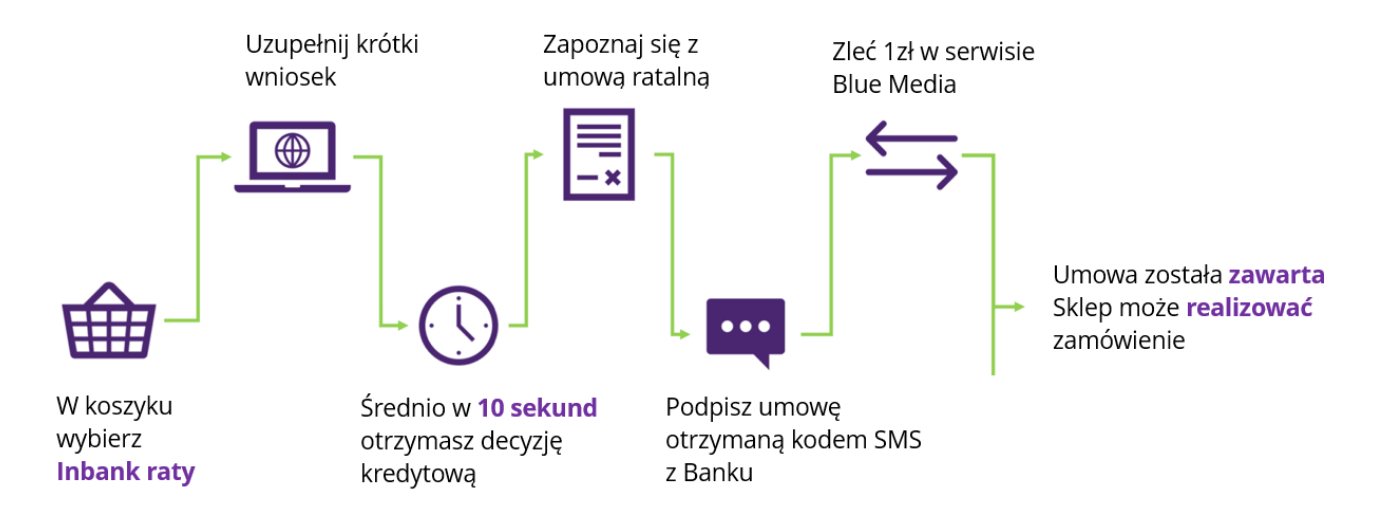

# <span id="page-12-0"></span>**6.2 Dodanie nowej płatności.**

Aplikacja do swojego działania wykorzystuje specjalnie przygotowaną płatność, która musi być uprzednio zdefiniowana (dodana) do sklepu internetowego. Bez połączenia produktu finansowego (płatności Inbank) z płatnością sklepową, integracje nie będzie działać prawidłowo.

Aby dodać do sklepu internetowego nową płatność zaloguj się do panelu administracyjnego sklepu Shoper z uprawnieniami do zarządzania konfiguracją.

Następnie przejdź w lewym menu do zakładki *Ustawienia -> Obsługa zamówień -> Formy płatności.*

Następnie kliknij na przycisk *DODAJ PŁATNOŚĆ* znajdujący się w górnej części ekranu po prawej stronie.

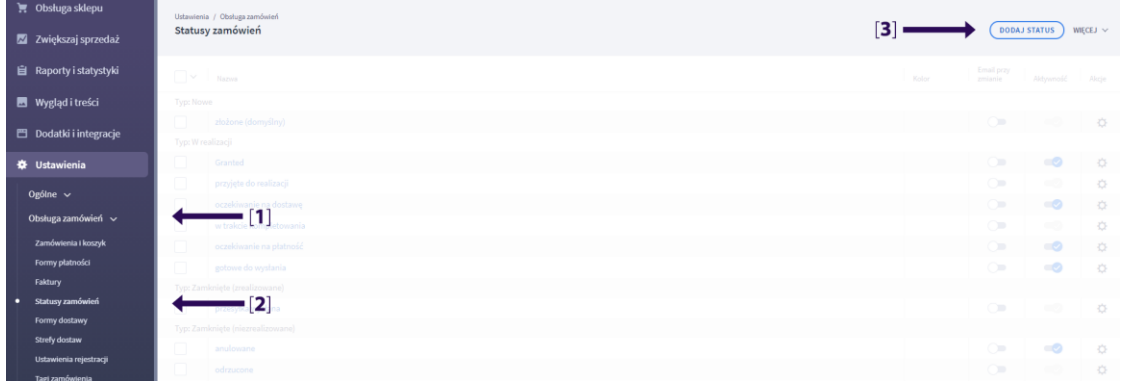

Po kliknięciu na przycisk zostanie przedstawiona formatka służąca do dodania nowej płatności w sklepie. Poniżej zostały objaśnione poszczególne opcje jakie należy wybrać oraz wartości jakie należy wprowadzić w poszczególne pola formularza. Prosimy o wprowadzenie danych dokładnie takich jak na instrukcji.

## **Aplikacja "Raty Inbank"** - **Instrukcja obsługi** do wersji 1.0.2

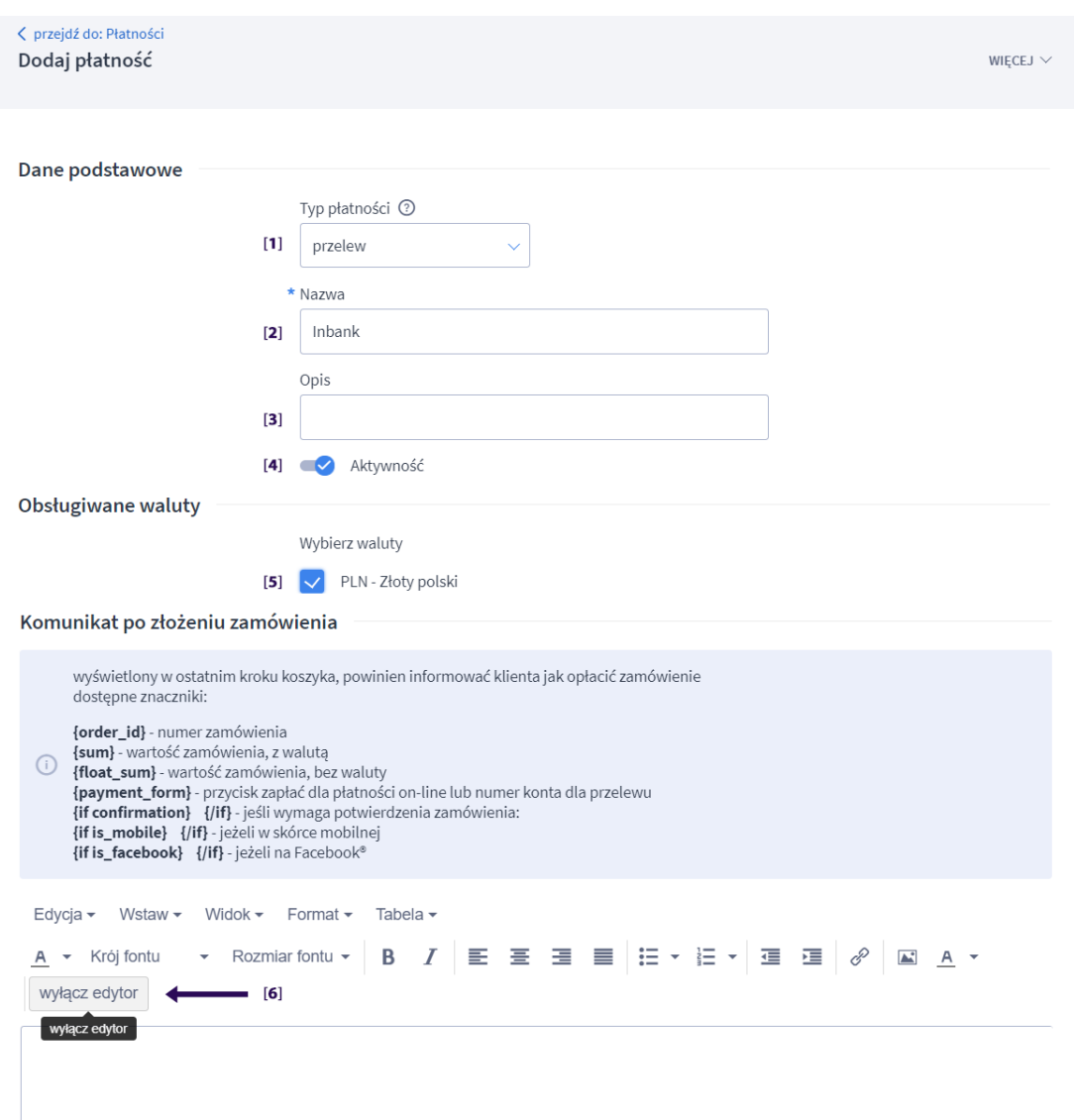

Objaśnienie poszczególnych ponumerowanych elementów:

## 1. **Typ płatności**

Wybieramy z listy przelew.

2. **Nazwa**

Jako nazwę płatności wprowadzamy Inbank (płatność będzie widoczna w aplikacji na liście pod tą nazwą).

3. **Opis**

pozostawiamy pusty.

4. **Aktywność**

Ustawiamy płatność jako aktywną.

5. **Wybierz waluty**

Wybieramy walutę PLN – Złoty polski. Uwaga jeżeli wskazanej waluty nie ma na liście oznacza to, że w Twoim sklepie brak jest wskazanej waluty lub jest ona nieaktywna. Sprawdź w *Ustawienia -> Ustawienia regionalne -> Waluty* lub skontaktuj się z Inbank.

#### 6. **Komunikat po złożeniu zamówienia - Wyłącz edytor**

Dla poprawnej obsługi płatności musisz wprowadzić specjalnie przygotowany kod, który musi być wprowadzony przy wyłączonym edytorze graficznym. W tym celu kliknij na przycisk **Wyłącz edytor**.

Nastąpi przełączenie edytora do trybu tekstowego. Następnie wprowadź do edytora następującą treść

*<div class="inbankpayment" data-orderid="{order\_id}" data-sum1="{sum}" data-sum2="{float\_sum}" datalang="{lang}" data-email="{email}"> <div class="payment-info"><h3>Dziękujemy za złożenie zamówienia</h3></div> <div class="payment-info-addmsg"> </div> <div class="payment-button">Trwa przetwarzanie danych ...</div> <div class="payment-info-addmsg2"> </div> </div>*

#### Poniżej został zaprezentowany ekran z poprawnie wprowadzonym kodem.

# **WŁACZ EDYTOR**

<div class="inbankpayment" data-orderid="{order\_id}" data-sum1="{sum}" data-sum2="{float\_sum}" datalang="{lang}" data-email="{email}"> <div class="payment-info"> <h3>Dziękujemy za złożenie zamówienia</h3>  $\lt$ /div> <div class="payment-info-addmsg"> </div> <div class="payment-button">Trwa przetwarzanie danych ...</div> <div class="payment-info-addmsg2"> </div>  $\lt$ /div>

UWAGA! Nie ma konieczności przestawiania edytora z powrotem do trybu tekstowego przed zapisaniem danych.

# **Pole komunikat email pozostawiamy puste.**

Klikamy przycisk *ZAPISZ I WRÓĆ DO LISTY* lub przycisk *ZAPISZ*. Jeżeli wszystkie dane są prawidłowe otrzymamy komunikat o prawidłowym dodaniu płatności.

Możemy teraz wrócić do aplikacji lub dodać jeszcze opcjonalny(e) status(y) zamówienia.

**UWAGA!** Aby płatność pojawiła się w sklepie internetowym należy na samym końcu dodać ją do konkretnych dostaw w Twoim sklepie. Aby dodać płatność do formy dostawy przejdź do *Ustawienia -> Obsługa zamówień -> Formy dostawy*.

Teraz należy dla wszystkich form dostawy, na których mają pojawić się raty Inbank włączyć nowy rodzaj płatności. W tym celu należy kliknąć na edycję wybranej formy dostawy. Następnie odszukać w sekcji Dane podstawowe nazwę nowej formy płatność np. Inbank i ją zaznaczyć i zapisać dane formularza.

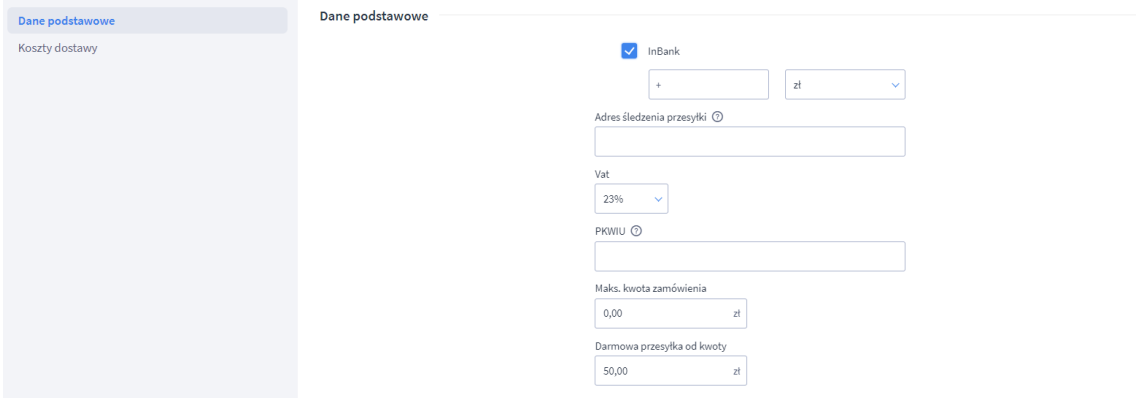

#### <span id="page-15-0"></span>**6.3 Dodanie nowego statusu zamówienia (opcjonalne).**

Statusy zamówienia służą do określenia na jakim etapie jest realizacja zamówienia.

W systemie Inbank możliwe są następujące zdarzenia, kiedy status zamówienia może zostać zmieniony.

- **Zamówienie jest przetwarzane** (status pending) w zależności od konfiguracji produktu na tym etapie może być konieczna Twoja akceptacja w panelu Inbank.
- **Zamówienie jest przyjęte do realizacji** (completed) kredyt został przyznany.
- **Zamówienie zostało anulowane** (canceled) oznacza najczęściej, że klient nie wypełnił wniosku do końca w Inbank lub też anulował wniosek.
- **Zamówienie zostało odrzucone** (declined) oznacza, że kredyt nie został przyznany (wniosek został oceniony negatywnie).

Podczas konfiguracji aplikacji istnieje możliwość określenia jaki status zamówienia z Twojego sklepu internetowego będzie przypisany po wystąpieniu poszczególnych akcji w Inbank. Aplikacja domyślnie przyjmuje wartości statusów zgodnie z domyślnymi ustawieniami sklepu. Jeżeli z jakiś przyczyn w sklepie nastąpiła zmiana statusów, prosimy o uważne przyjrzenie się tym elementom.

Aby dodać nowy status zamówienia należy po zalogowaniu się z uprawnieniami administracyjnymi przejść do *Ustawienia -> Obsługa zamówień -> Statusy zamówień.*

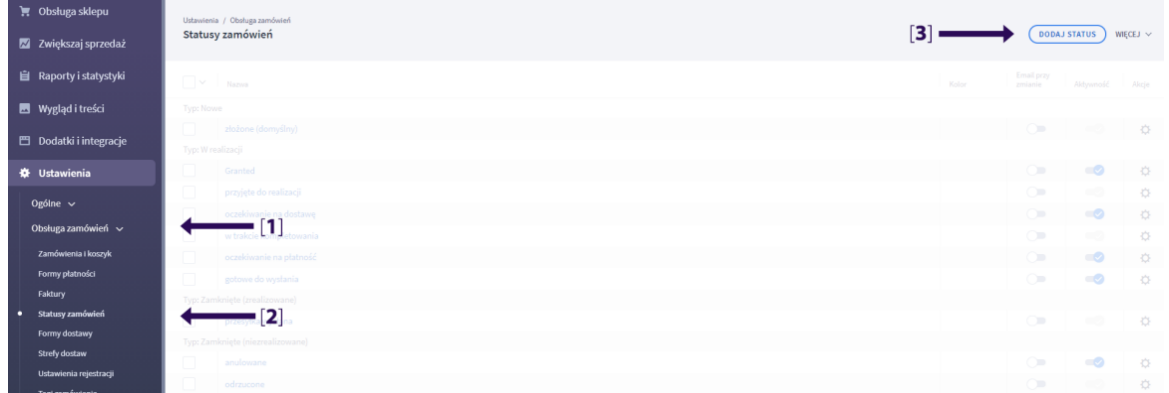

Następnie klikamy *DODAJ STATUS* a następnie wypełniamy formatkę według następujących danych.

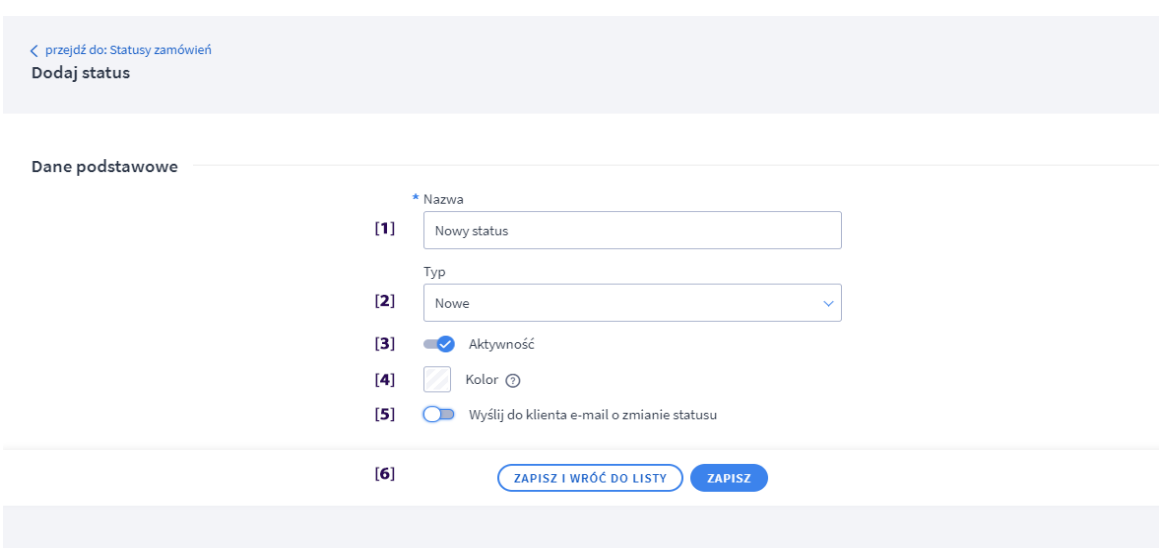

#### 1. **Nazwa**

Wstawiamy nazwę statusu jaki będzie pojawiał się na listach zamówień oraz w aplikacji.

#### 2. **Typ**

Określamy grupę do jakiej będzie należał nowy status.

# 3. **Aktywność**

Określa czy status jest aktywny – ustawiamy na tak.

4. **Kolor**

Określa kolor jaki będzie się wyświetlał na liście zamówień w przypadku zmiany zamówienia na ten status.

5. **Wyślij do klienta e-mail o zmianie statusu** Opcja umożliwia wysłanie do klienta dokonującego zakup specjalnego powiadomienia na temat zmiany statusu zamówienia.

#### 6. **Przycisk zapisu danych nowego statusu.**

Na koniec kliknij zapisz a nowy status zostanie dodany do sklepu i od tego momentu będzie widoczny w aplikacji.

#### <span id="page-16-0"></span>**7 Wykluczenia.**

Aplikacja nie współpracuje poprawnie z aplikacją Soobasket - Jednoetapowy koszyk.

#### <span id="page-16-1"></span>**8 Pytania i odpowiedzi.**

#### <span id="page-16-2"></span>**8.1 Jak rozpocząć używanie aplikacji?**

Aby w pełni skonfigurować aplikację nawiąż współpracę z Inbank. Dane do kontaktu znajdziesz w ostatniej części instrukcji.

## <span id="page-16-3"></span>**8.2 Jak działa kalkulator na stronie produktu?**

Kalkulator na stronie produktu wylicza najniższą z możliwych rat kredytu i wyświetla tekstową informację. Wybór ilości rat możliwa jest po złożeniu zamówienia i przejściu do etapu składania wniosku kredytowego.

## <span id="page-17-0"></span>**8.3 Na karcie produktu nie pojawia się kalkulacja, co może być powodem?**

Produkty finansowe Inbank zazwyczaj posiadają wymagania minimalnej kwoty oraz maksymalnej kwoty kredytu. Na początku należy sprawdzić, czy produkt spełnia kryteria kredytowe. Jeżeli tak, następnie należy sprawdzić czy produkt kredytowy Inbank oraz sama aplikacja są włączone. Jeżeli nadal nie widać kalkulatora prosimy o kontakt z Inbankiem.

#### <span id="page-17-1"></span>**8.4 W koszyku nie widać płatności Inbank, co może być powodem?**

Kwota koszyka (suma wszystkich produktów dodanych do koszyka) musi spełniać kryteria finansowania – minimalna oraz maksymalna kwota kredytu. W przypadku gdy przedmiotowa kwota jest mniejsza lub większa od zakładanych w produkcie progów, płatność Inbank automatycznie jest usuwana z koszyka.

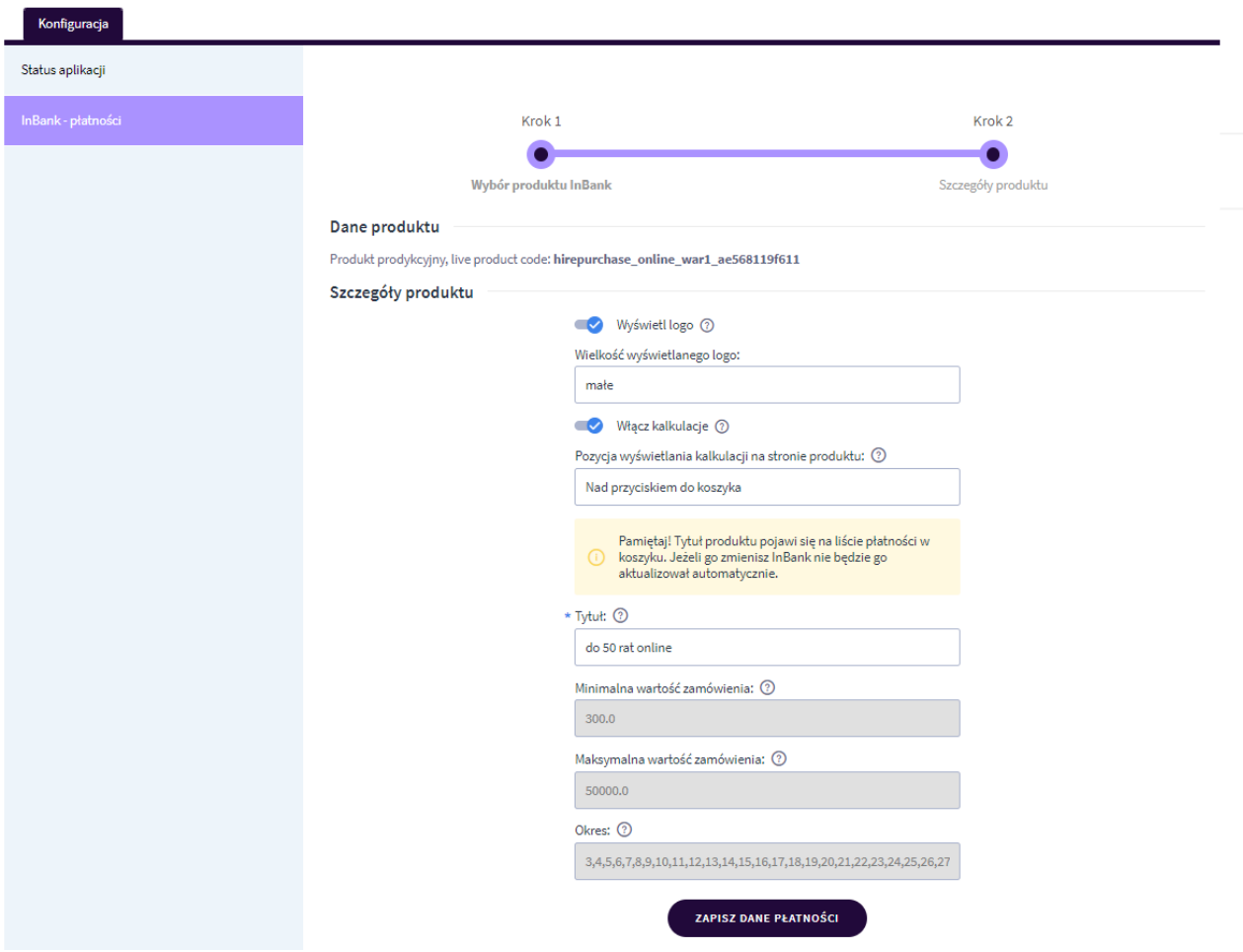

Kryteria finansowania dla produktu znajdziesz w jego szczegółach w konfiguracji produktu.

# <span id="page-17-2"></span>**9 Kontakt z Inbank.**

E-mail: integration@inbank.pl Telefon: +48 575002760